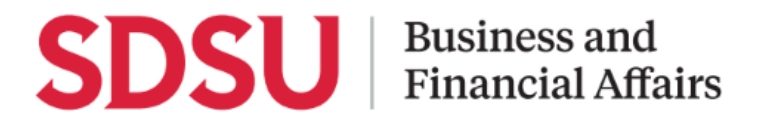

## **How to Book Travel in Concur**

Using Concur, you can book your travel starting from the homepage. Complete your Profile Preferences, accessed through Profile Settings in advance to booking.

# **Book a Flight**

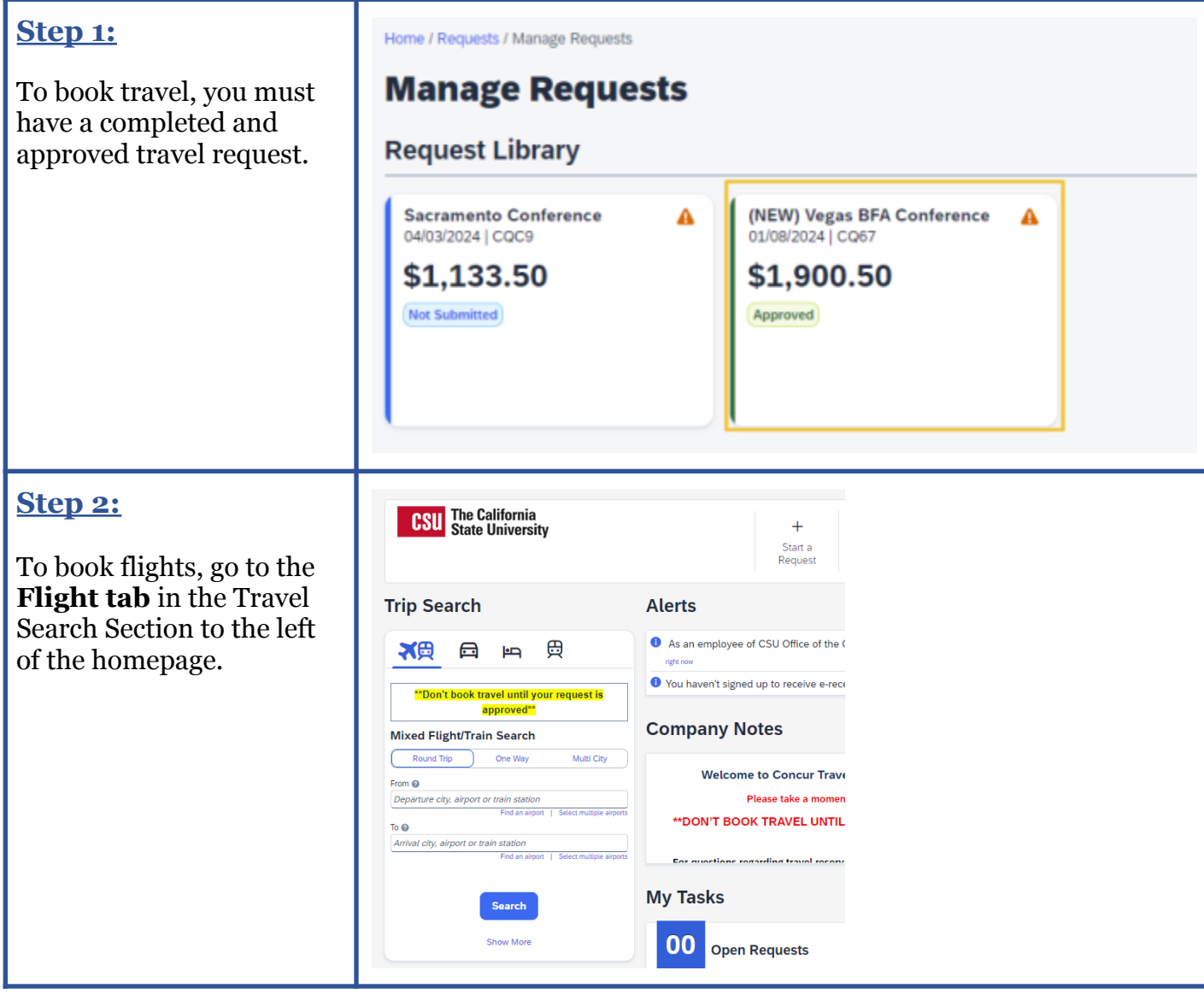

# **SDSU** | Business and

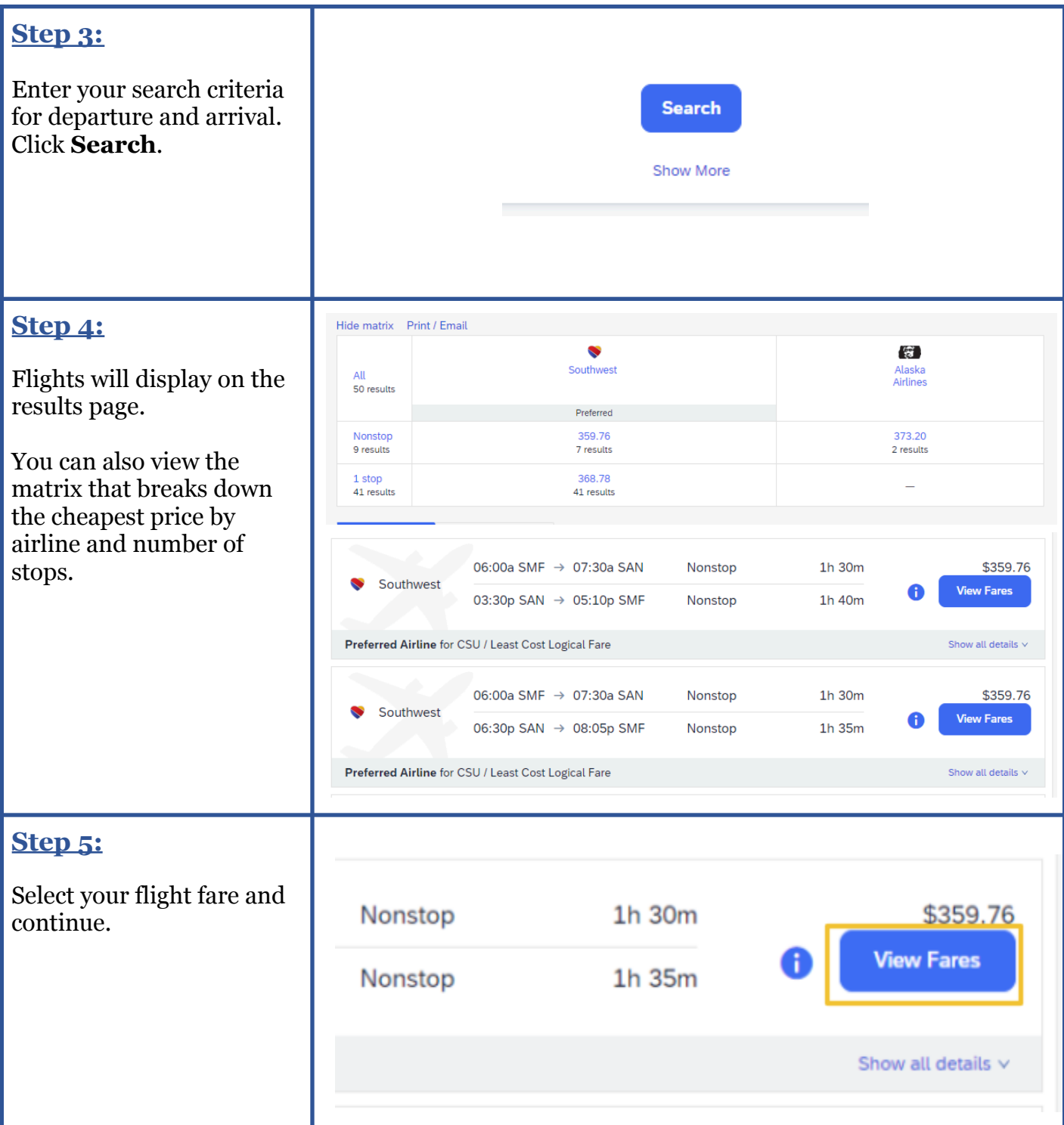

# **SDSU** Financial Affairs

## **Step 6:**

Confirm the flight information.

#### *Flights are charged directly to the University.*

Reserving at this point may incur charges und your name.

If all looks correct, click **Reserve Flight and Continue**

### **Step 7:**

Your flight reservation now appear in the **Trip Library** tab of the trav page.

### **Review and Reserve Flight**

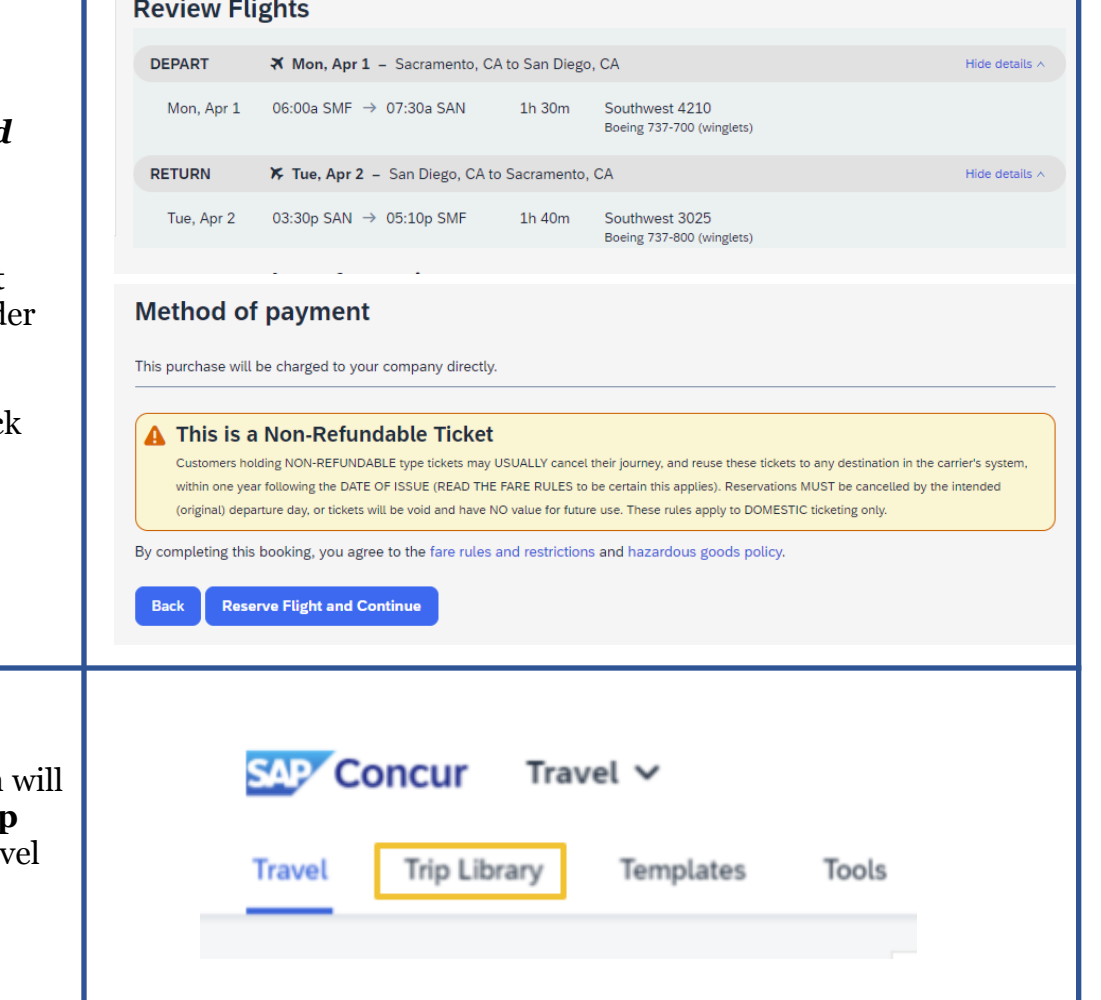

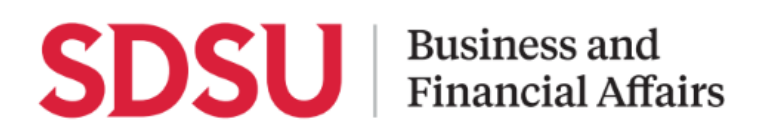

# **Book a Rental Car**

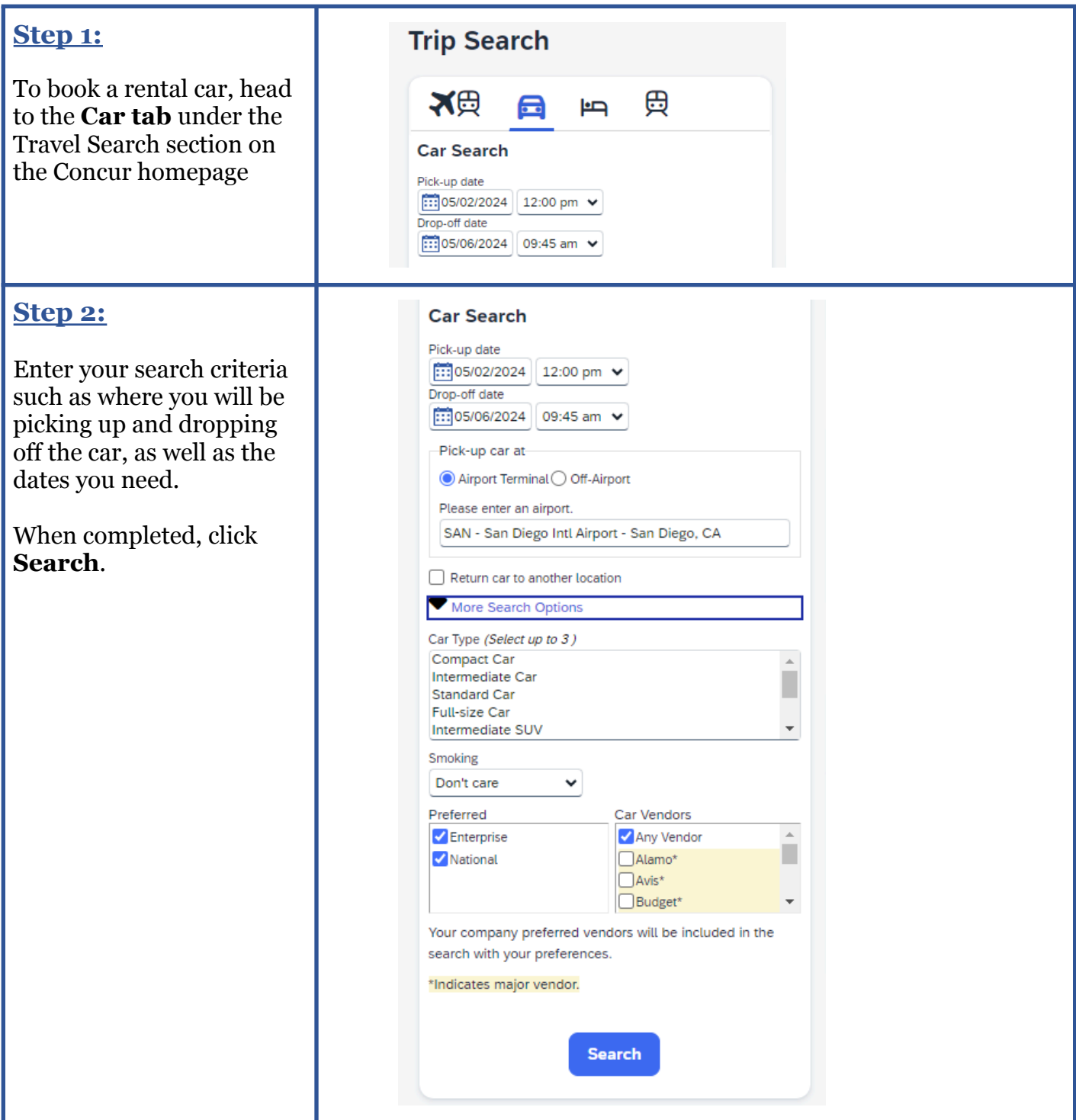

# **SDSU** | Business and

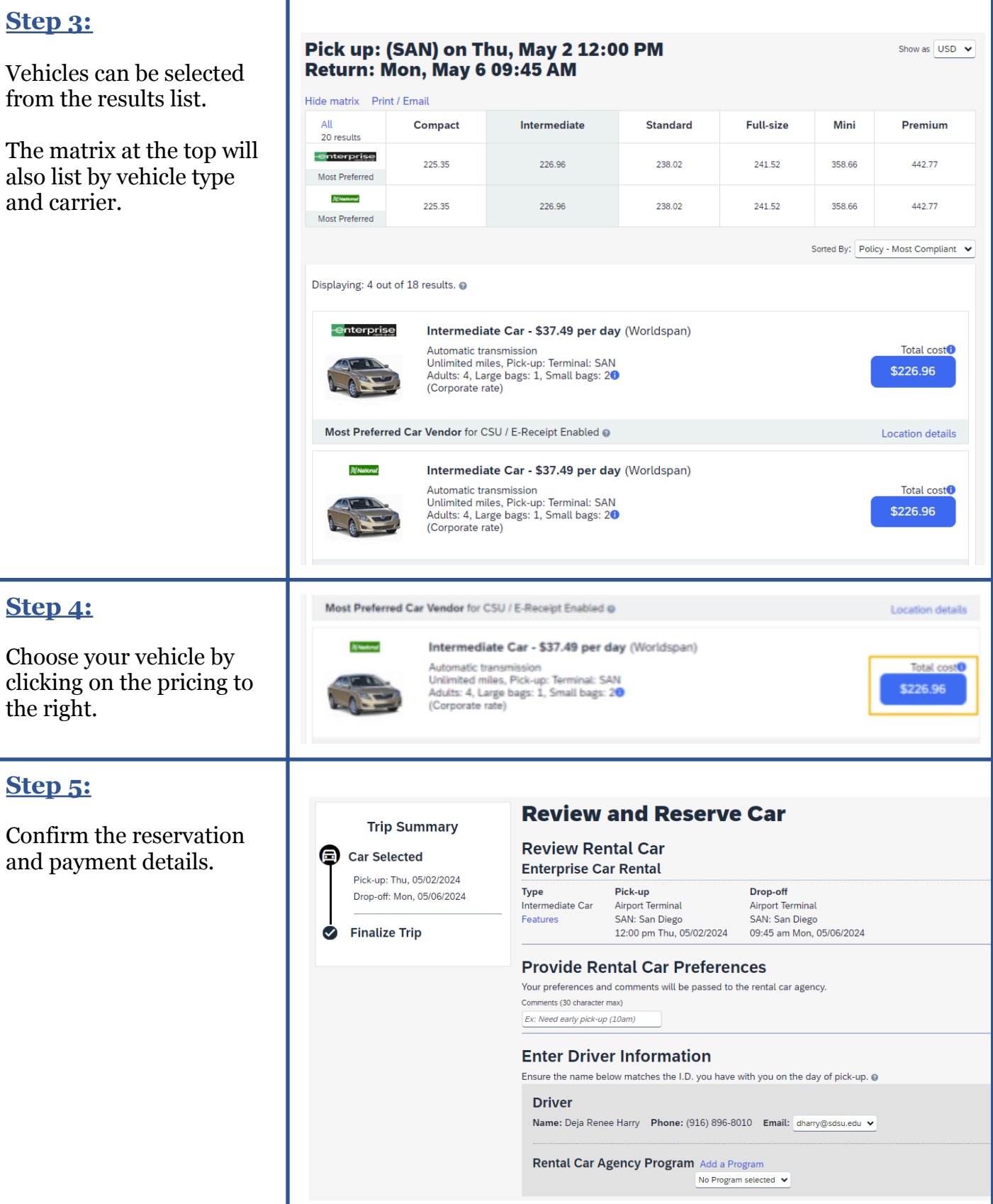

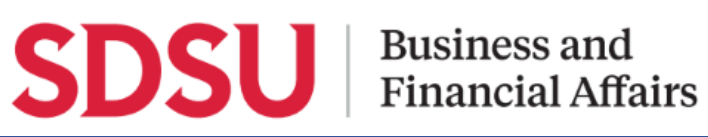

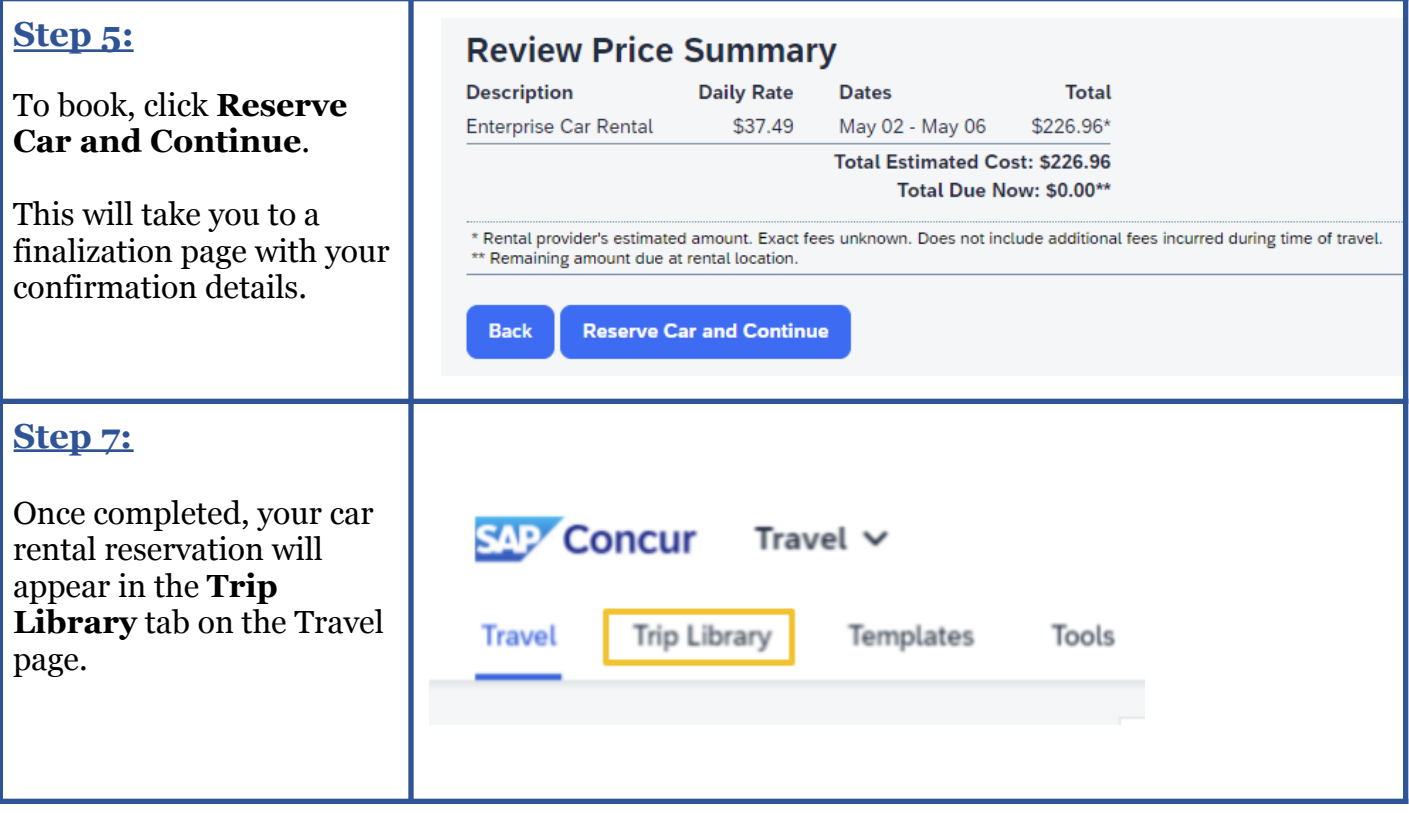

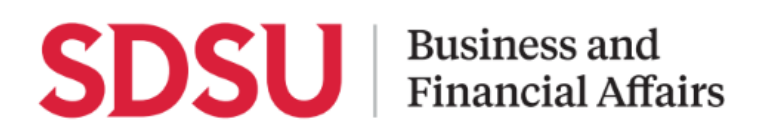

# **Book a Hotel**

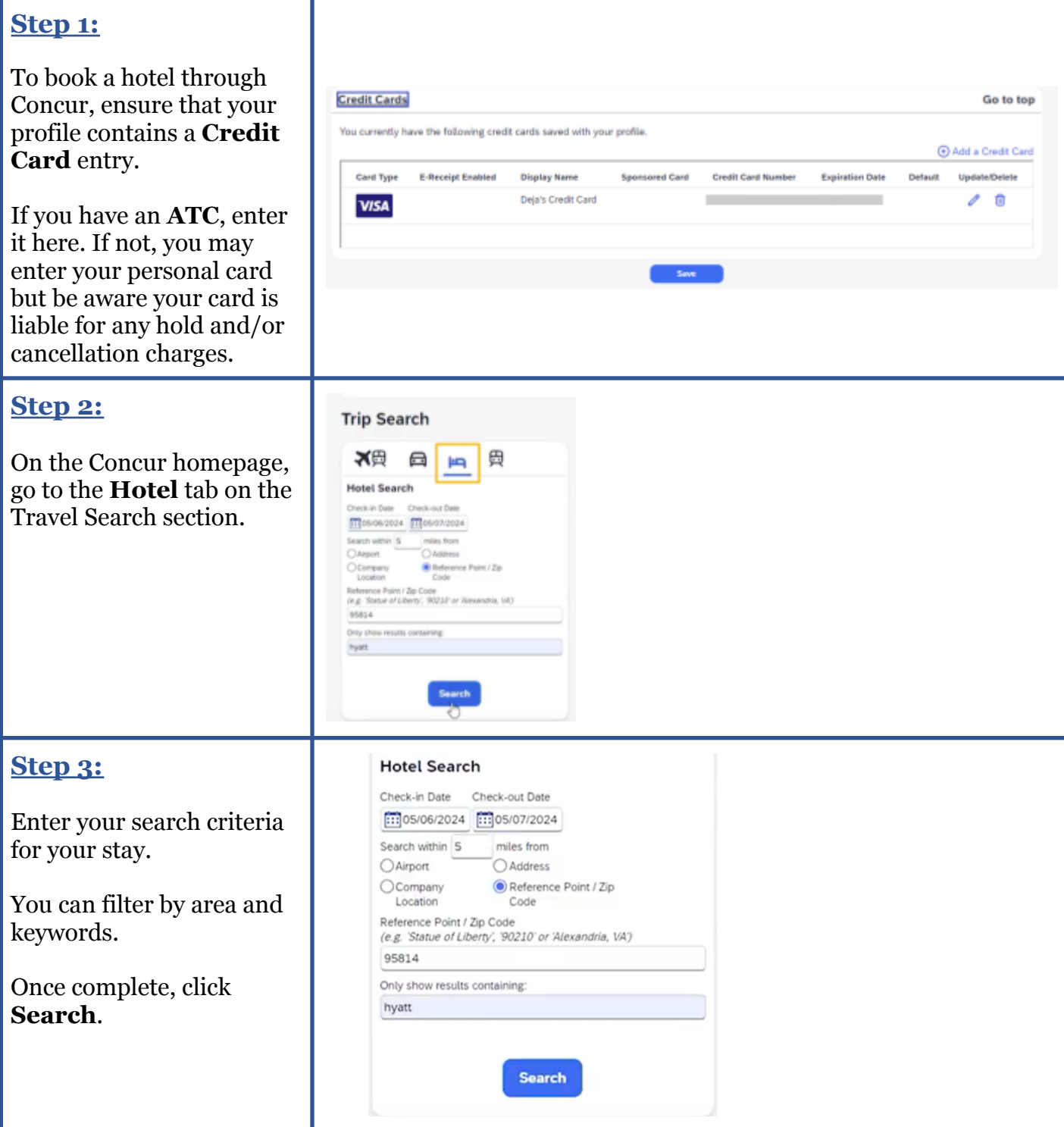

## **Business and Financial Affairs**

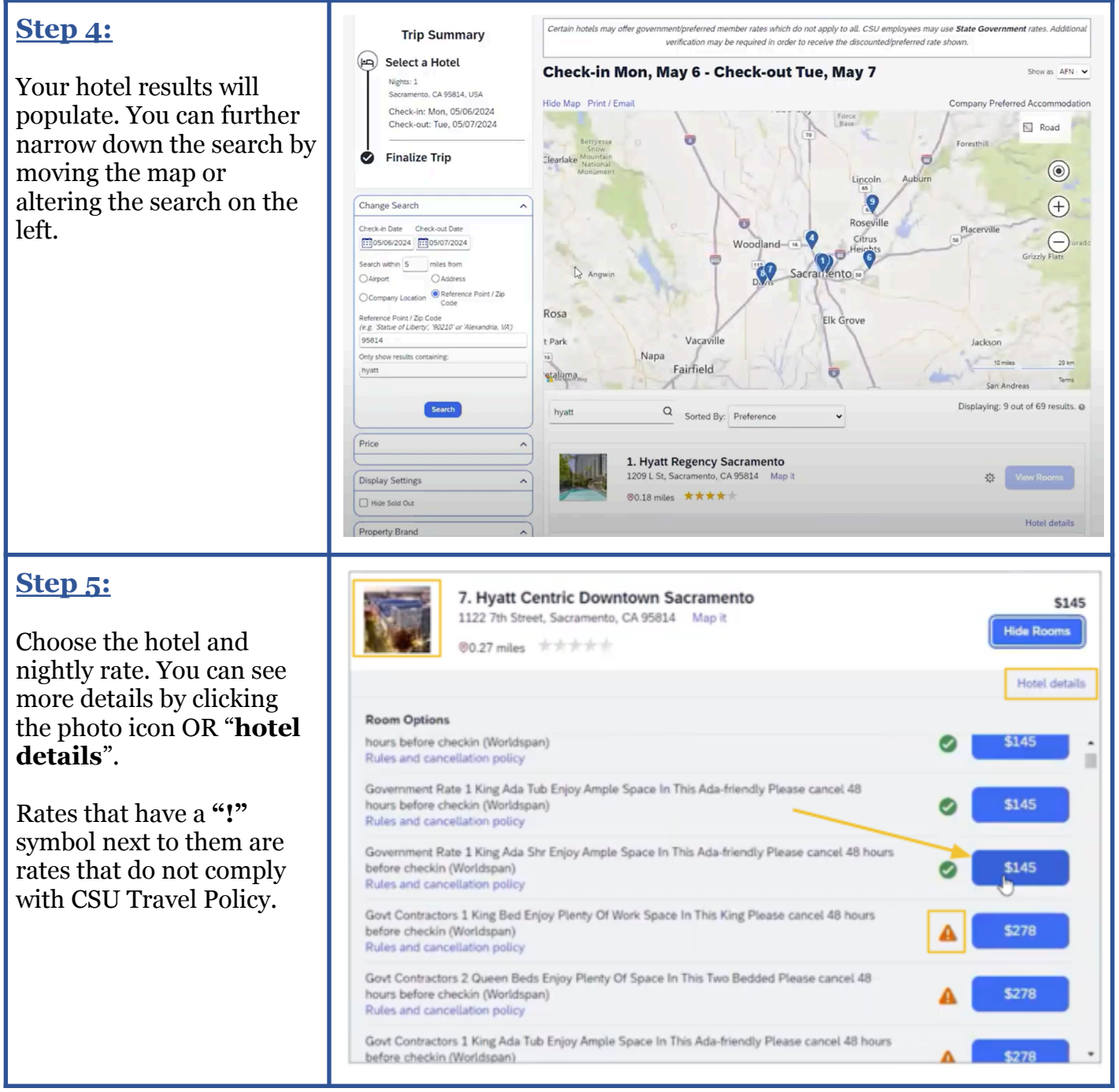

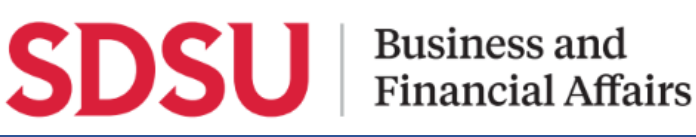

1 Night | 1 Guest\* Check-in

**Review Hotel Room** 

```
Phone
916-371-7000
```
\* We reserve every hotel room for 1 guest only, regardless of the number of actual travelers sharing the room. The primary travele reservation for hotel check-in.

Government Rate 1 King Bed Enjoy Plenty Of Work Space In This King Please cancel 48 hours before checkin

Address

**United States** 

Sacramento, California 95814

#### **Provide Hotel Room Preferences**

**Review and Reserve Hotel** 

Check-out

Monday, May 06, 2024 Tuesday, May 07, 2024 1122 7th Street

**Hyatt Centric Downtown Sacramento** 

### Select a method of payment

The credit card you select will be held to confirm your reservation. You will not be charged in full until your hotel stay.

Add credit card There are no credit cards defined.  $\uparrow \, \odot$ 

\* Indicates credit card is a company card

#### **Step 7:**

Click to agree to the Rules and Cancellation Policy and then click, **Reserve Hotel and Continue**.

## **Accept Rate Details and Cancellation Policy**

Please review the rate details and cancellation policy provided by the hotel.

Hyatt Centric Downtown Sacramento HYATT Please review the rate rules and restriction before continuing. The hotel provided the following information: 48HRS PRIOR OK 1 NIGHT FEE- CREDIT CARD REQ **GOVERNMENT RATE 1 KING BED** EN U DI ENITY OF WORK SPACE IN THIS KING. 1 agree to the hotel's rate rules, restrictions, and cancellation policy. **Back Reserve Hotel and Continue** 

### **Step 6:**

Once you've selected your rate, On the Review and Reserve page, you can view the itinerary and payment method.

Select from the cards in the dropdown or click **Add a Credit Card**.

# **SDSU** | Business and

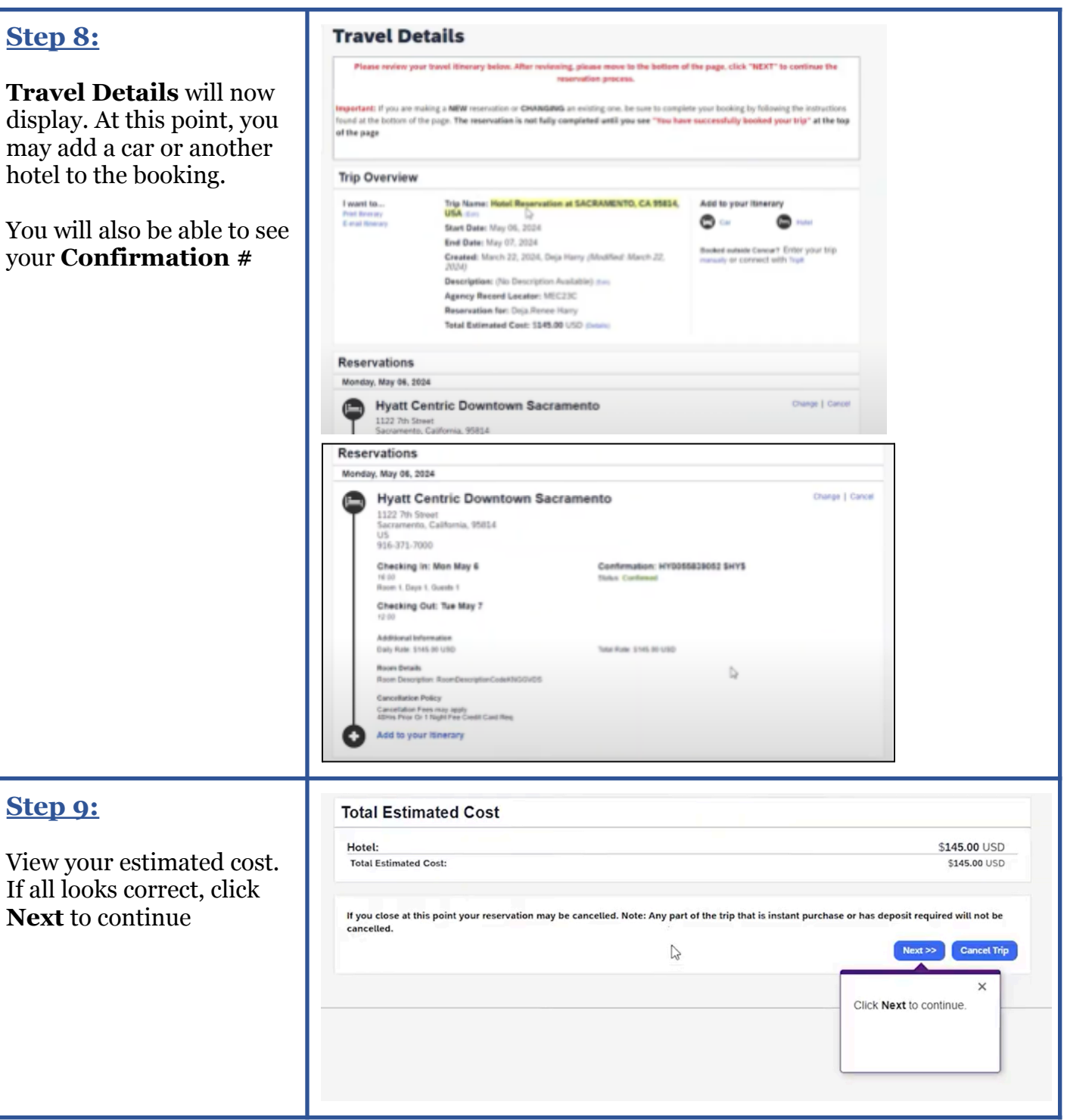